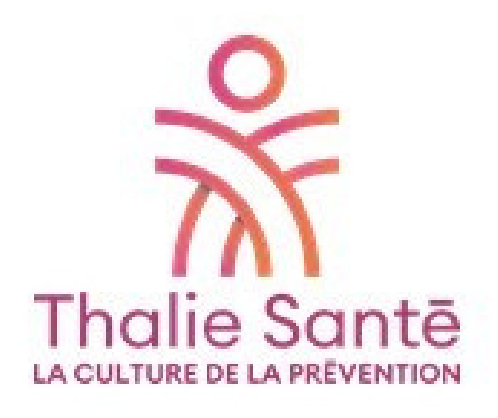

# GUIDE D'UTILISATION NOUVEAU PORTAIL UEGAR ADMINISTRATIF & FINANCIER

*À COMPTER DU 1er JANVIER 2023*

Ce portail est conçu pour simplifier et faciliter vos démarches administratives et financières.

Cet espace sécurisé vous est dédié pour :

- Mettre a jour vos coordonnées
- Déclarer vos effectifs
- Tenir à jour votre liste du personnel
- Consulter et imprimer vos factures

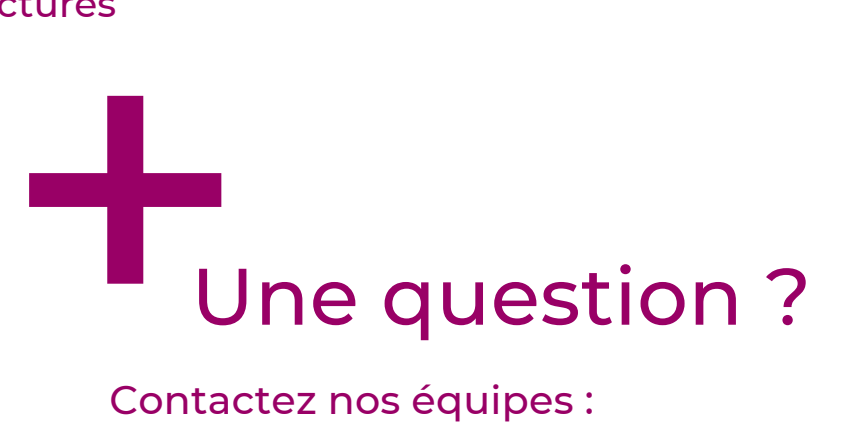

Contactez nos équipes : service.adherents@thalie-sante.org Pour vous connecter à votre espace administratif et financier, vous devez accéder dans un premier temps au site de Thalie santé : https:/[/thaliesante.org](https://thaliesante.org/)

■ Cliquez sur cette icône :

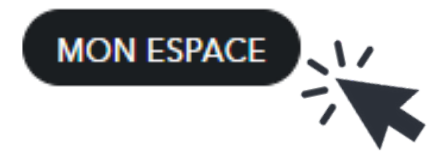

■ Cliquez sur ce lien :

### **Mon espace**

## **Espace adhérents**

Pour accéder à votre espace en ligne dédié à la gestion et le suivi de vos salariés en prévention et santé au travail : https://adherents.thalie-sante.org

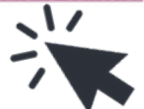

#### ■ Une nouvelle fenêtre

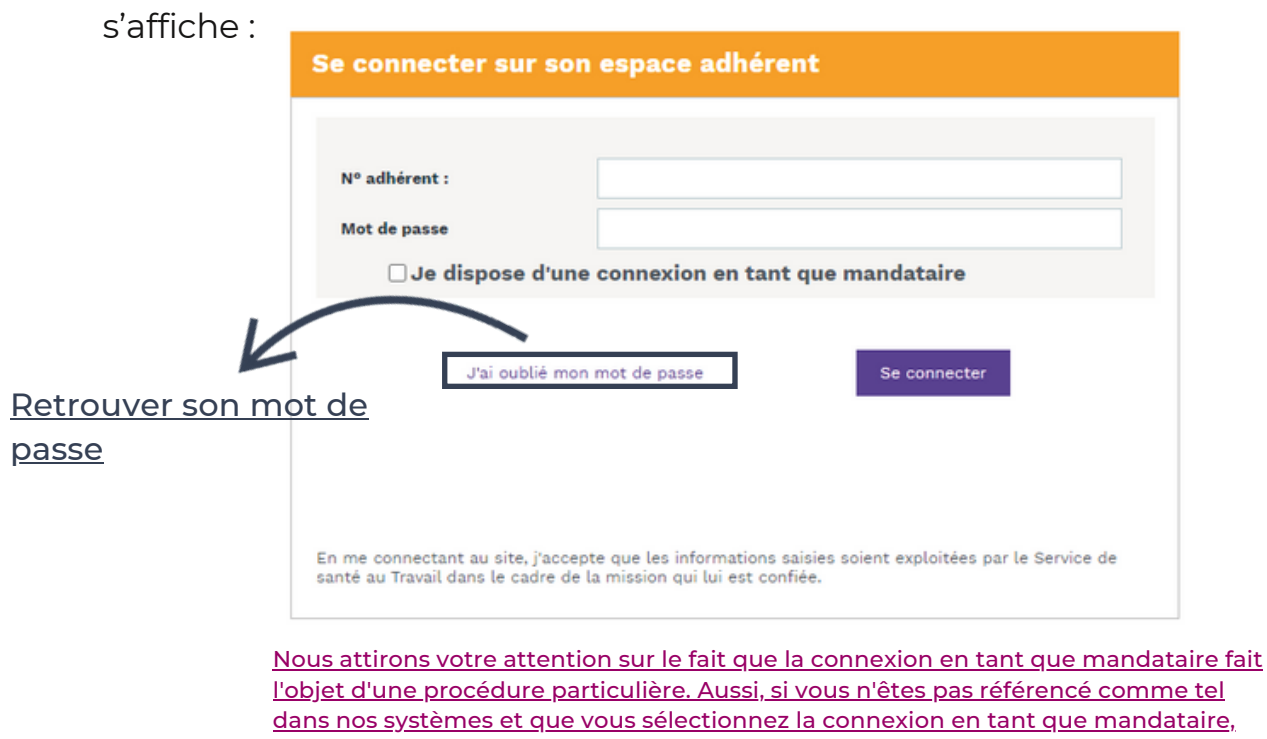

l'accès vous sera refusé. Si vous souhaitez disposer d'un accès mandataire, merci de bien vouloir nous contacter.

Saisissez ensuite votre numéro adhérent ainsi que le mot de passe que nos équipes vous ont communiqué.

Lors de votre première connexion, il vous sera demandé de modifier votre mot de passe afin d'assurer une totale confidentialité.

Vous accédez alors à la page d'accueil de votre espace administratif et ■ financier :

![](_page_2_Picture_4.jpeg)

À travers votre espace, vous retrouverez l'ensemble des informations financières et administratives, concernant votre entreprise.

Une fois connecté, une nouvelle page d'accueil s'affiche, vous trouverez à gauche, différents onglets détaillés ci-dessous :

![](_page_3_Figure_3.jpeg)

Vous avez ici la possibilité de :

![](_page_4_Picture_154.jpeg)

#### Rajouter une adresse / un contact ▪

- Vous avez la possibilité de rajouter une adresse d'une filiale ou autre. ▪
- Concernant le/les contact(s), cela peut être les coordonnées de votre DRH, de votre cabinet comptable...

![](_page_4_Picture_155.jpeg)

NB : Tout changement de situation sera directement visible dans votre espace et sera également visé par nos services.

Vous retrouvez dans cette partie les coordonnées de votre service de santé au travail, mais aussi celles du médecin au travail et du secrétariat médical assurant le suivi de vos salariés.

![](_page_5_Picture_95.jpeg)

Pour obtenir davantage d'informations, cliquez sur l'oeil

### LISTE DE VOS SALARIÉS

Vous avez ici la possibilité de mettre à jour tout au long de l'année votre effectif (ajouter ou signaler un départ). Vous pouvez extraire cette liste sous format Excel ou l'imprimer si nécessaire

![](_page_6_Figure_2.jpeg)

Si vous souhaitez modifier les informations d'un salarié, cliquez sur le crayon et cette fenêtre apparaît :

![](_page_6_Picture_240.jpeg)

Dans cet onglet vous pourrez :

 $\frac{8}{2}$ 

全

 $\blacksquare$ 

 $\mathbf 6$ 

畐

昏

 $\boldsymbol{\Theta}$ 

₩

佪

![](_page_7_Figure_2.jpeg)

旨

virements bancaires.

Il conviendra d'utiliser cet onglet, une fois par an en début d'année, afin de procéder à votre déclaration annuelle permettant le calcul de votre cotisation. Celui-ci ne sera pas accessible en dehors de la période de déclaration.

![](_page_8_Picture_134.jpeg)

Par le biais d'un code couleur, vous serez informer en temps réel du traitement de chacune de vos déclarations.

啯

![](_page_9_Picture_1.jpeg)

Visualisez et annulez si nécessaire les rendez-vous médicaux fixés avec le secrétariat médical. Nous vous rappelons, que les absences font l'objet d'une facturation (50€ HT) si le rendez-vous n'est pas annulé 48 heures à l'avance, conformément à nos conditions tarifaires. ۱

![](_page_9_Picture_107.jpeg)

Cet onglet vous permettra d'avoir une vue d'ensemble des différentes actions réalisées par votre service de santé au sein de votre entreprise (Actions en Milieu de Travail, sensibilisations etc.)

■ Consultable par année.

 $\circ$ 

![](_page_10_Picture_90.jpeg)

![](_page_11_Picture_0.jpeg)